Queensland, Australia

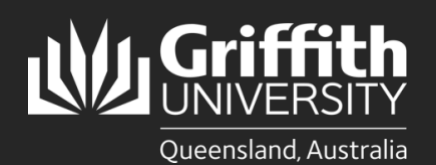

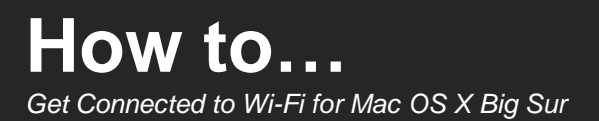

### **Introduction**

This guide will show you how to connect to Griffith University (Griffith) Wi-Fi on a Mac OS X (Big Sur)

#### **Step 1: Remove the existing Griffith Wi-Fi network on your device**

• This step **must** be completed, or the setup process will fail. If you have never connected before, skip to **step 2**.

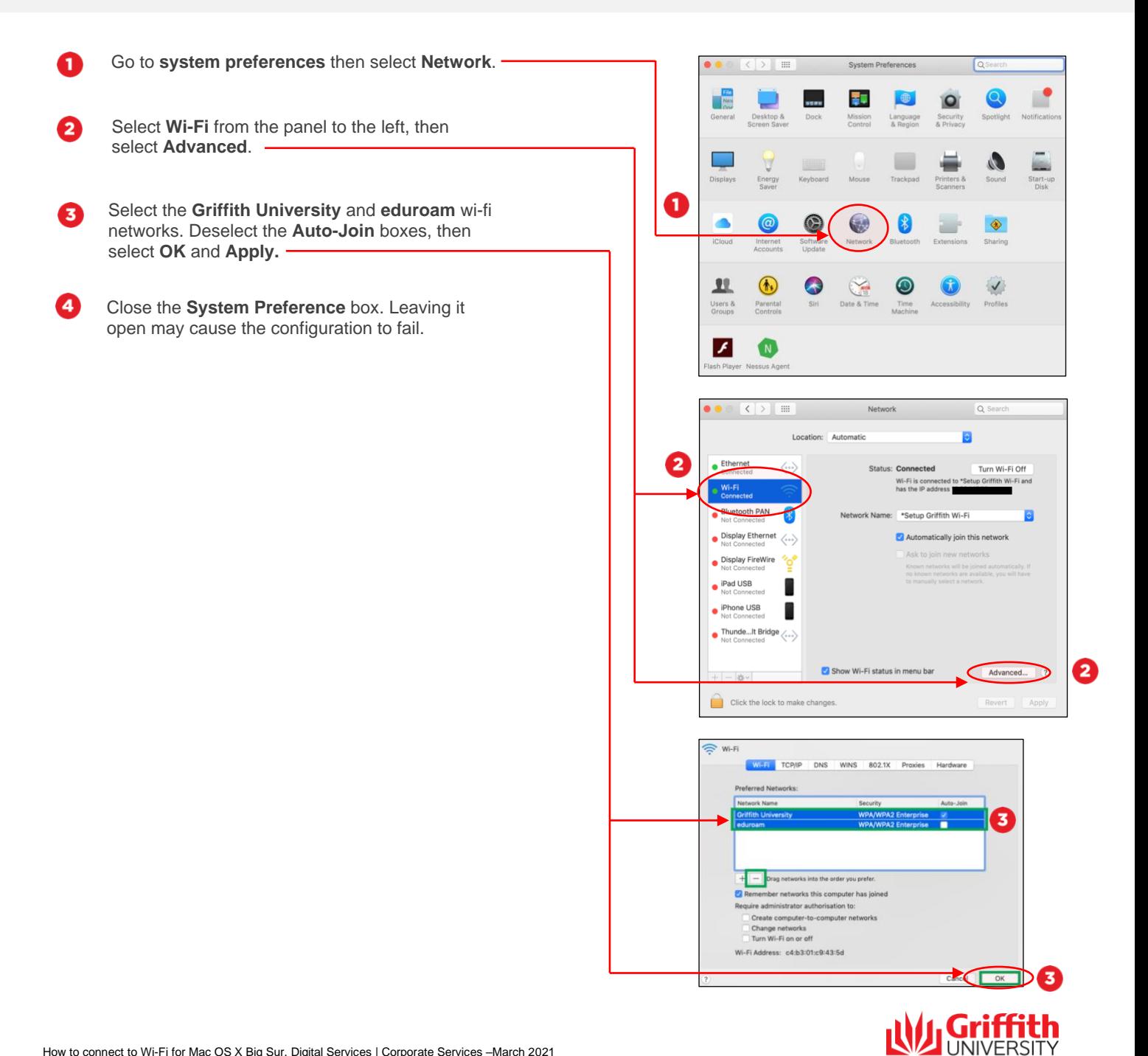

# **Step 2: Connect to Griffith Wi-Fi**

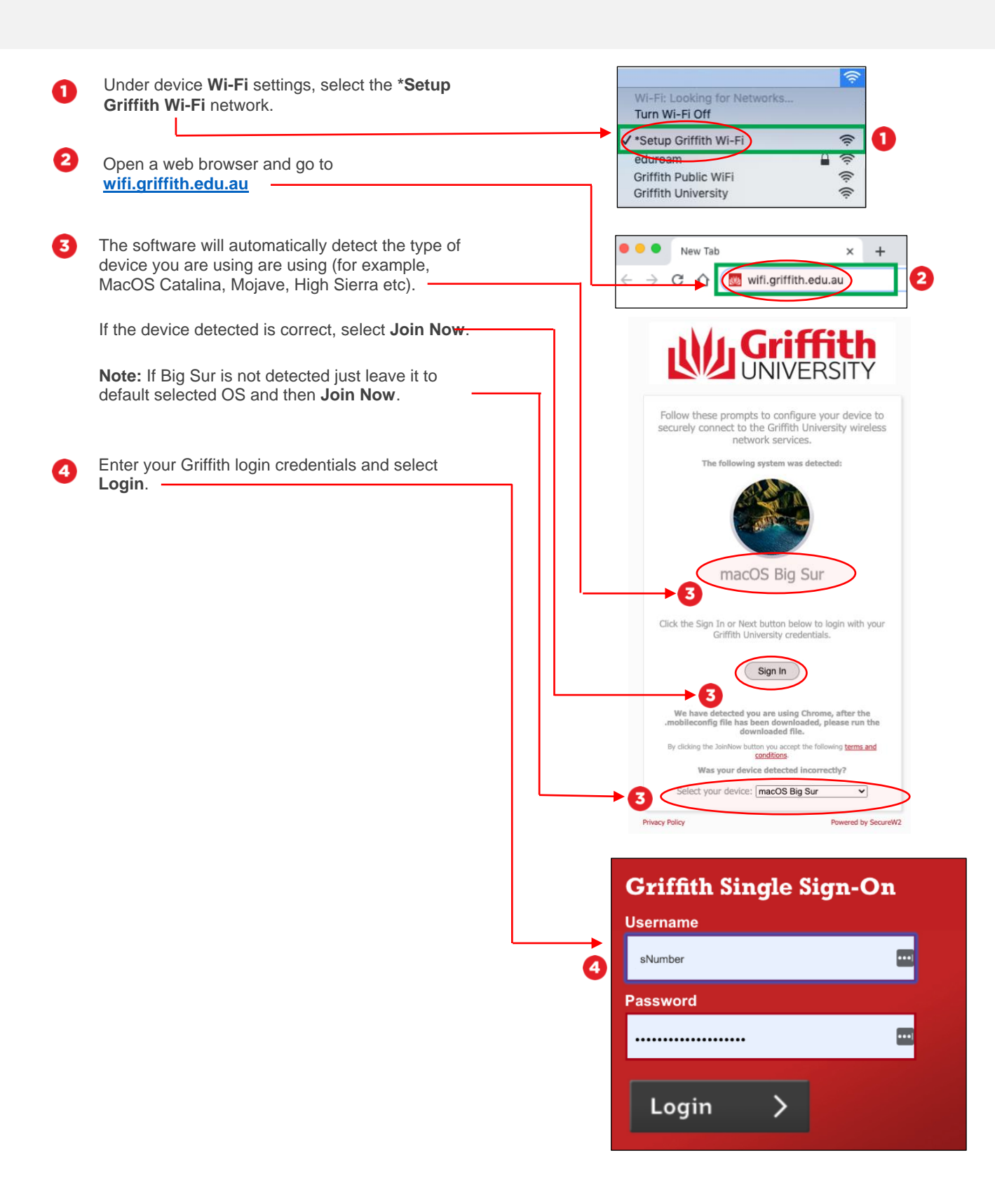

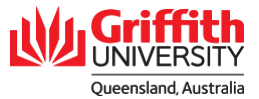

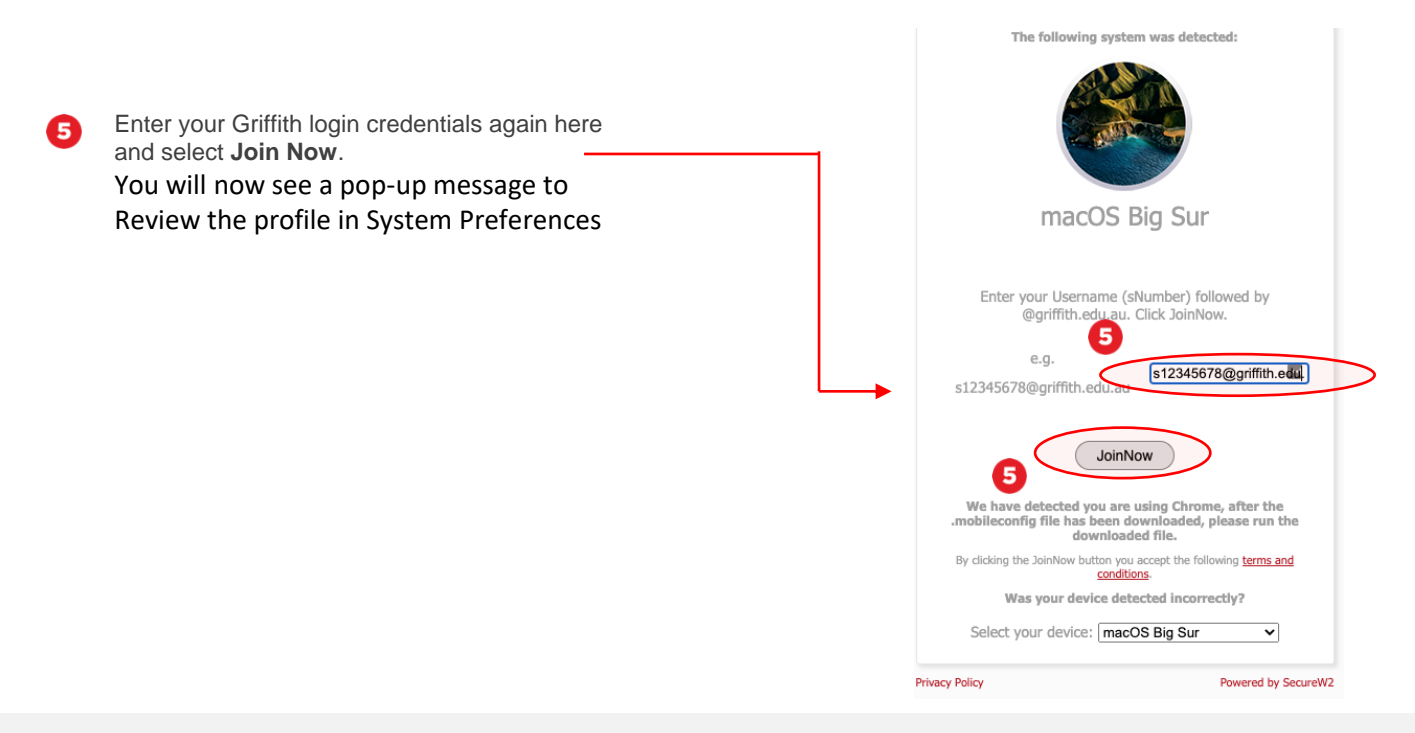

# **Step 3: Configure the profile to your device**

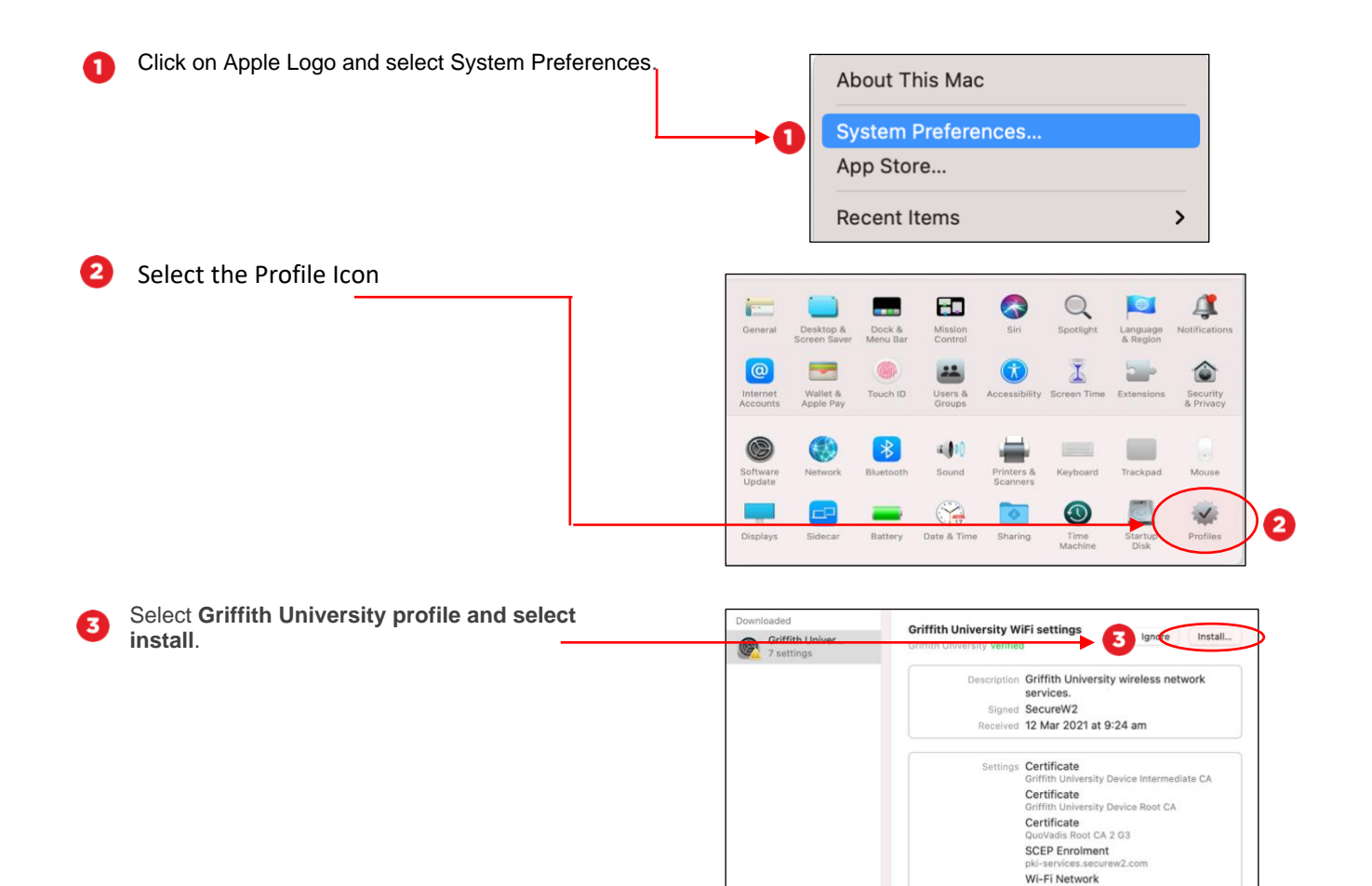

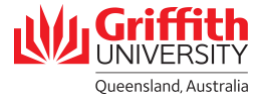

Wi-Fi Network

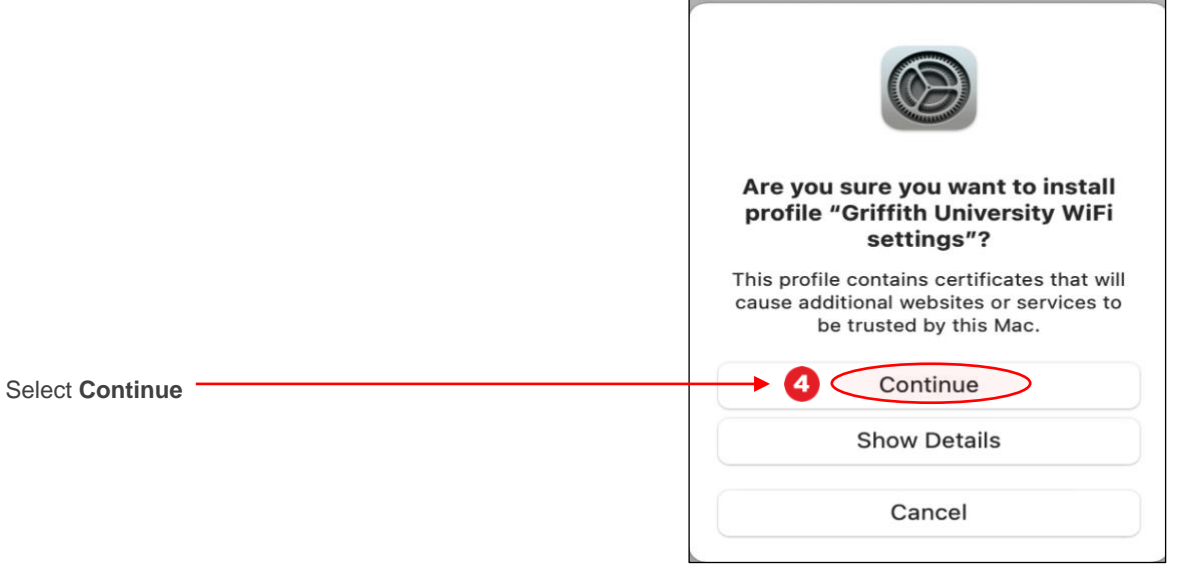

Enter your **Griffith portal password** when prompted for settings for eduroam and select **Install**.

Δ

Θ

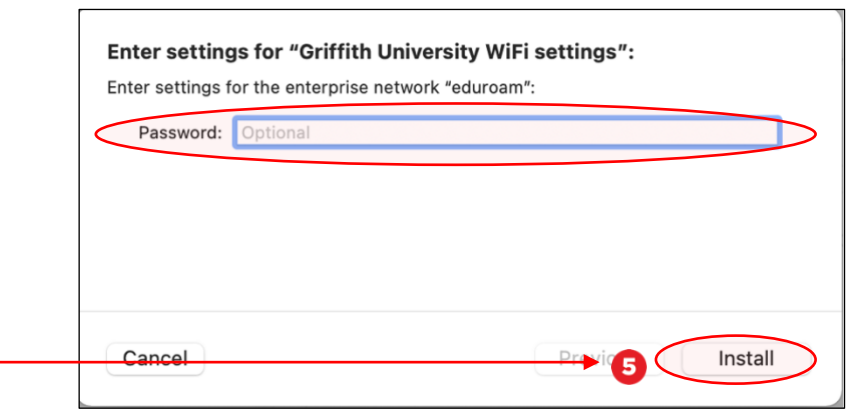

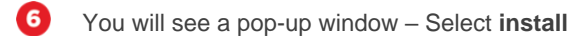

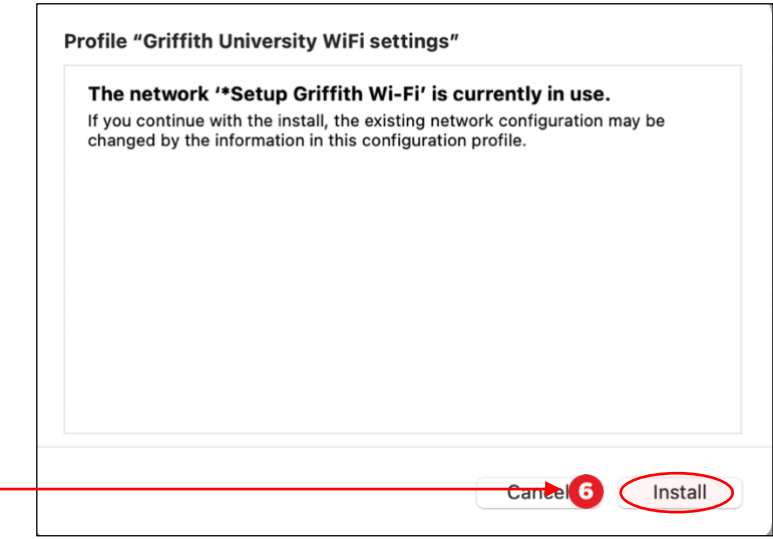

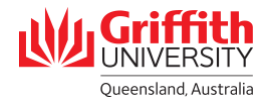

The profile will be configured to your device. Once completed, you will be verified as connected to the Griffith University Wi-Fi network.

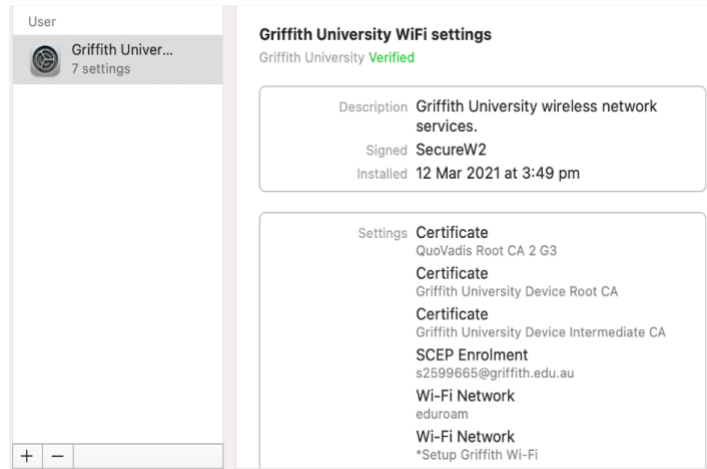

# **Step 4: Complete the Wi-Fi Process**

Q Select **Griffith University** as your preferred network under your Wi-Fi settings (it may take up to one minute for the network to appear).

> You can now use the Griffith University Wi-Fi network. You might still be prompted to log into your internet [access](https://ias.griffith.edu.au/griffith/portal/login) account when browsing the internet.

**2** To check you are using secure Griffith Wi-Fi, go to your Mac **system preferences**, select **profile** and confirm it is set to **Griffith University Wi-Fi settings**.

Important To complete the Wi-Fi Setup process: 1. Select "Griffith University" as your preferred network under device Wi-Fi settings. 2. Close all setup browsers. 0  $\sqrt{ }$  $\overline{\mathbf{z}}$ 

ext to Mi-Fi for Mac OS X Big Sur, Digital Services extending the March 2021 Corporate Services extending the Services extending the Services extending the Services extending the Services of the Services of the Services of For more information contact: **Digital Solutions | Corporate Services** Ph (07) 3735 5555 (Brisbane) | (07) 5552 5555 (Gold Coast) Email [ithelp@griffith.edu.au](mailto:ithelp@griffith.edu.au)